$\overline{a}$  $\mathbf{r}$  $\overline{1}$ 

N15シリーズをお買い求めのお客様へ

# ◎型名・型番について

このたびは本製品をお買い求め頂きまして、誠にありがとうございます。 本製品に添付のマニュアル等では型名・型番を下記の通り読み替えてご覧ください。

#### **●LAVIE N15の場合**

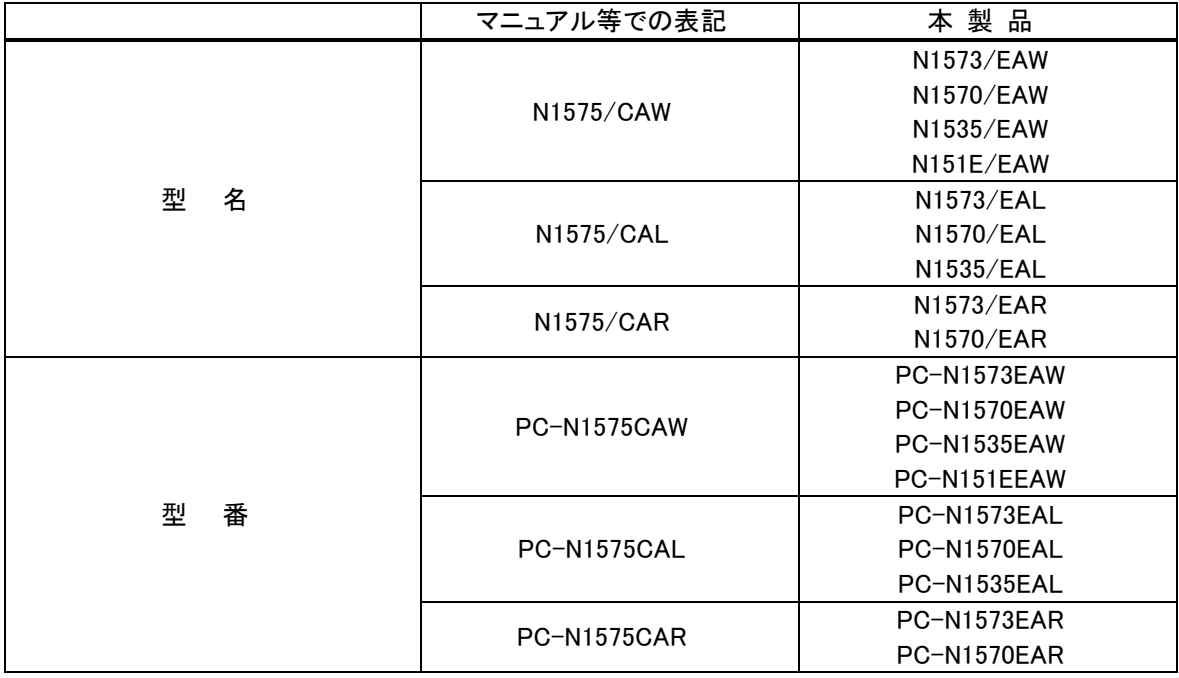

## ●LAVIE Direct N15、LAVIE Direct N15(R)の場合

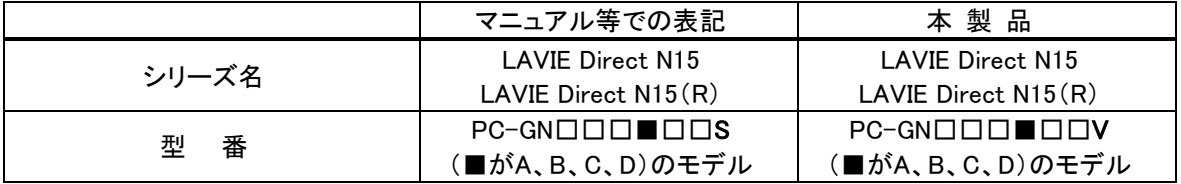

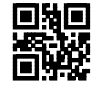

#### ●LAVIE Smart N15、LAVIE Smart N15(R)の場合

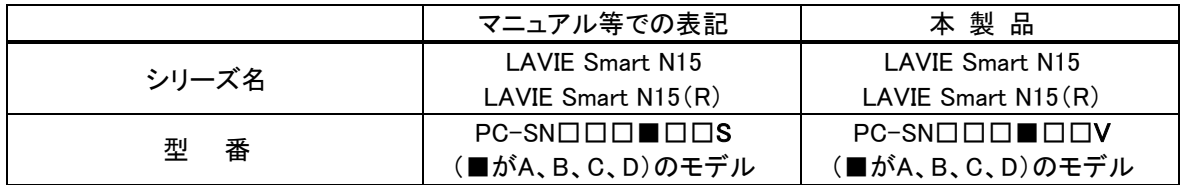

# ◎LAVIE N15のモデル構成表について

LAVIE N15の場合、モデルごとに次のような機能で構成されています。ご購入いただいたモデルにどのよう な機能があるかご確認ください。

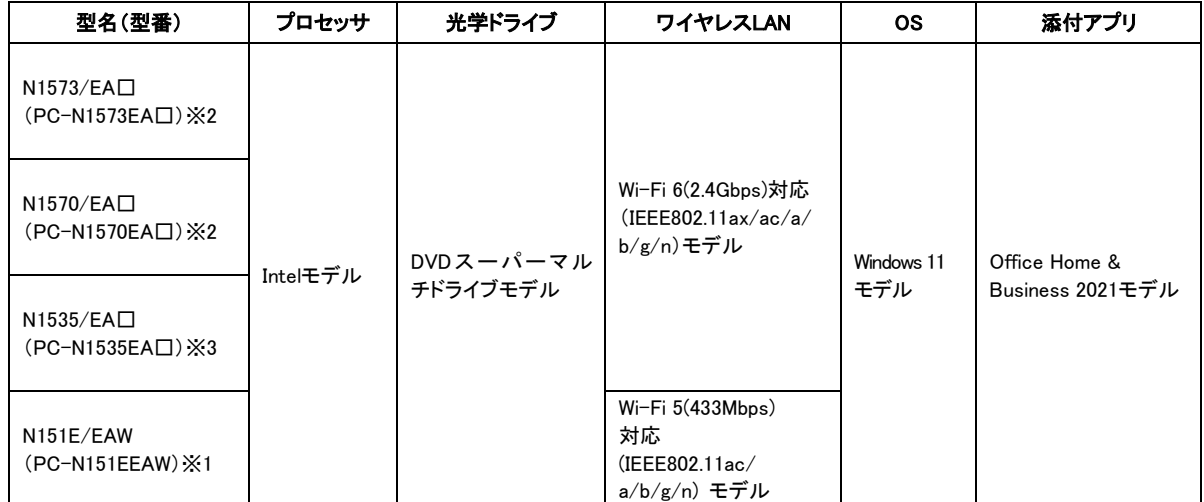

※1:Bluetooth<sup>®</sup> BlueLEDマウス(Ver.5)は添付されておりません。

※2:本体の色によって□の中に異なる英数字(W、L、R)が入ります。

本体の色については、次ページの「◎本体仕様一覧について」をご覧になり、ホームページ記載の仕様一覧でご確認ください。 ※3:本体の色によって□の中に異なる英数字(W、L)が入ります。

本体の色については、次ページの「◎本体仕様一覧について」をご覧になり、ホームページ記載の仕様一覧でご確認ください。

# ◎PC-N151EEAWの添付品の確認について

PC-N151EEAWをご購入の場合は、添付の『添付品を確認してください』のPC-N151ECAWをご覧になり、添 付品を確認してください。

# ◎本体仕様一覧について

仕様一覧は、次の手順でご覧ください。

#### 1. Microsoft Edgeを起動し、アドレスバーに次のURLを入力する

https://support.nec-lavie.jp/

2. 【Enter】を押す

NEC LAVIE公式サイトが表示されます。

3. 「商品情報検索」をクリックする

## 4. 「型番から、知りたい商品の情報を検索する」にパソコンの型番を入力し、「検索」ボタンをクリック する

商品情報が表示されます。 複数の検索結果が表示された場合は、知りたい型番をクリックしてください。

#### 5. 「仕様一覧」をクリックする

なお、添付のマニュアル『セットアップマニュアル』-「仕様一覧」にも仕様一覧の一部を記載していますが、 本製品についての仕様情報は掲載されていません。本製品の仕様一覧は上記の方法でご覧ください。

## ◎本製品にインストールされているWindows 11について

本製品にインストールされているWindows 11には、アップデート版が適用されています。本製品のマニュア ルに記載の画面や操作方法は、アップデート版適用前の内容となります。マニュアルをご覧になる際には、 ご了承のうえ、ご覧ください。

# ◎Windowsをセットアップする

本製品にインストールされているWindows 11ではWindowsのセットアップ手順も変更となっています。冊子 『セットアップマニュアル』の「パソコンをセットアップする」の手順は以下内容に読み替えてご覧ください。

#### セットアップ中に電源を切らないでください

セットアップ中に電源を切ったり、電源コードまたはACアダプタのプラグを抜くと故障の原因になります。p.8のデスクトップ画面が 表示されるまでは、電源を切ったり、電源コードまたはACアダプタのプラグを抜いたりしないでください。 また、セットアップで使用しないボタン類を操作しないでください。

П 車撃 セットアップ中にパソコンが再起動する場合

パソコンの状態により、セットアップ中に自動的に再起動する場合があります。再起動後、表示される画面の指示にしたがい、セッ トアップを再開してください。

# ■電源を入れる

1添付の『セットアップマニュアル』をご覧になり、パソコンの電源を入れる

■セットアップする

I インターネットへ接続する準備は済んでいますか?

セットアップをおこなうにはインターネットへ接続する必要があります。接続の準備が済んでいない場合は、添付の『セットアップマニ ュアル』の「セットアップ前の準備」をご覧になり、接続の準備をしてください。

# ( ! ) 重要 マウスカーソルが表示されない場合

セットアップ中に NX パッドやマウスを動かしてもマウスカーソルが表示されない場合は、本体の電源スイッチを軽く押して、画面が 表示されなくなったら、再度電源スイッチを押してください。

# (!) 重要 画面に何も表示されない場合

セットアップ中、しばらく操作をしないと自動的に省電力状態になり、画面が暗くなります。キーボードの【Shift】を押すか、マウスや NX パッドを操作してください。それでも画面に何も表示されない場合は、本体の電源スイッチを軽く押してください。

#### 1「日本」が選択されていることを確認して、「はい」をクリックする

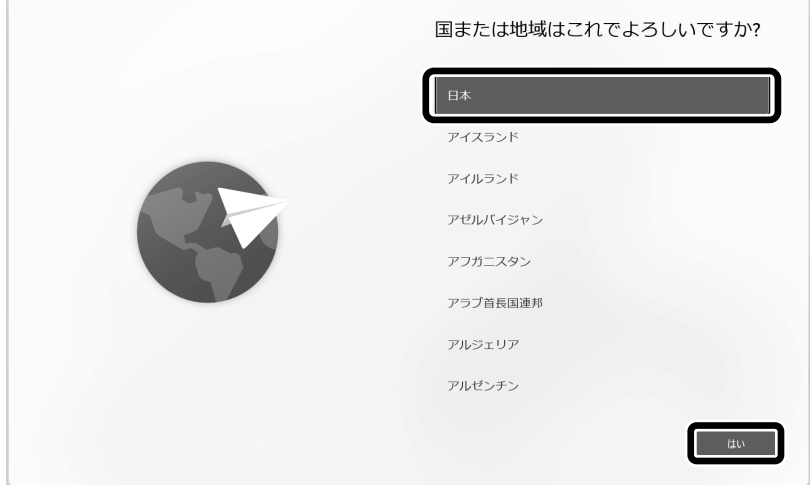

画面はモデルによって異なります。

- 2 「これは正しいキーボード レイアウトまたは入力方式ですか?」と表示されたら、「Microsoft IME」が選択さ れていることを確認して、「はい」をクリックする
- 3 「2 つ目のキーボード レイアウトを追加しますか?」と表示されたら、「スキップ」をクリックする

4 お使いの機器のネットワーク名(SSID)をクリックして「接続」をクリックする

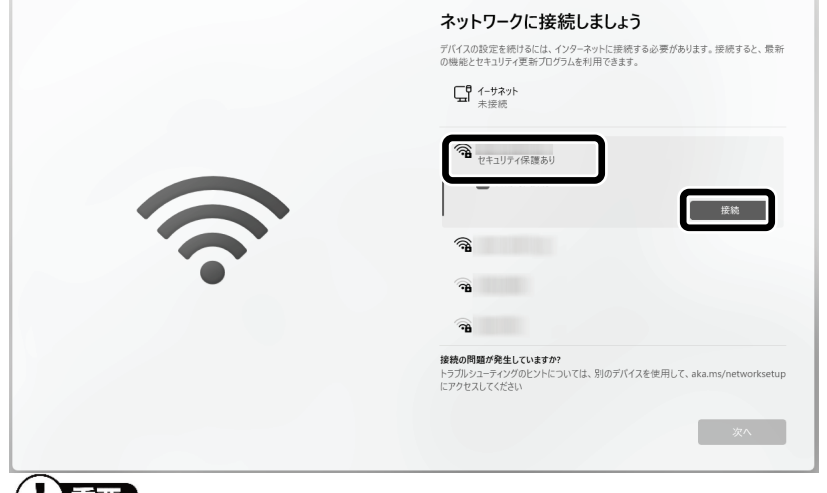

- (【重要】
- 有線 LAN で接続する場合、「イーサネット」または「ネットワーク」が「接続済み」になっていることを確認して「次へ」をクリックし、手 順 7 に進んでください。
- **有線 LAN で接続していて、この画面が表示されない場合は、手順7に進んでください。**
- 5 お使いの機器のネットワーク セキュリティ キーを入力して「次へ」をクリックする

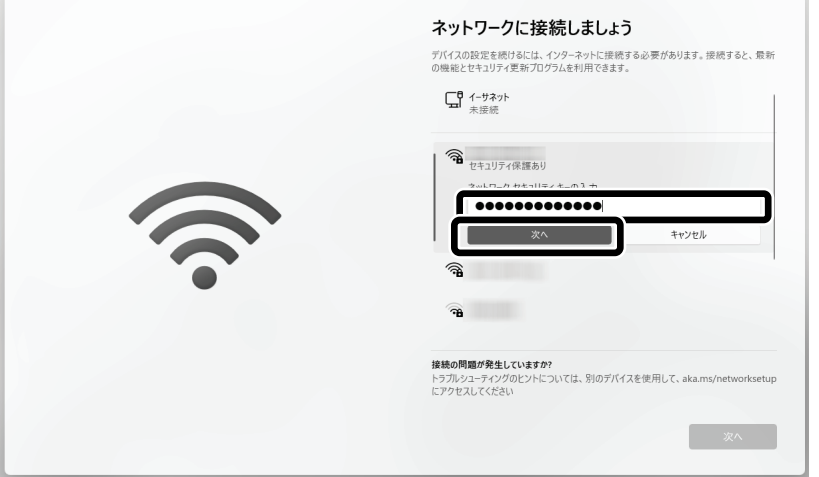

- 6 「接続済み」と表示されていることを確認して、「次へ」をクリックする ネットワークに接続して、更新プログラムを確認します。しばらくお待ちください。
- 7 「ライセンス契約をご確認ください。」と表示されたら、ライセンス条項をご確認のうえ、「同意」をクリックす る

#### 8 「デバイスに名前を付けましょう」と表示されたら、「今はスキップ」をクリックする

この手順の後に「このデバイスを使うのはだれですか?」と表示された場合は「オンラインアカウントを使用 (推奨)」をクリックしてください。

#### Windows 11 Pro モデルをお使いの場合

Windows 11 Pro モデルの場合、この手順の後に「このデバイスをどのように設定しますか?」の画面が表 示されます。通常は「個人用に設定」をクリックして、「次へ」をクリックしてください。

#### 9Microsoft アカウントでのサインインに関する内容が表示された場合は、「サインイン」をクリックする

この画面が表示されない場合は次の手順に進んでください。

## 10 「アカウントをお持ちでない場合、作成できます。」の「作成」をクリックする

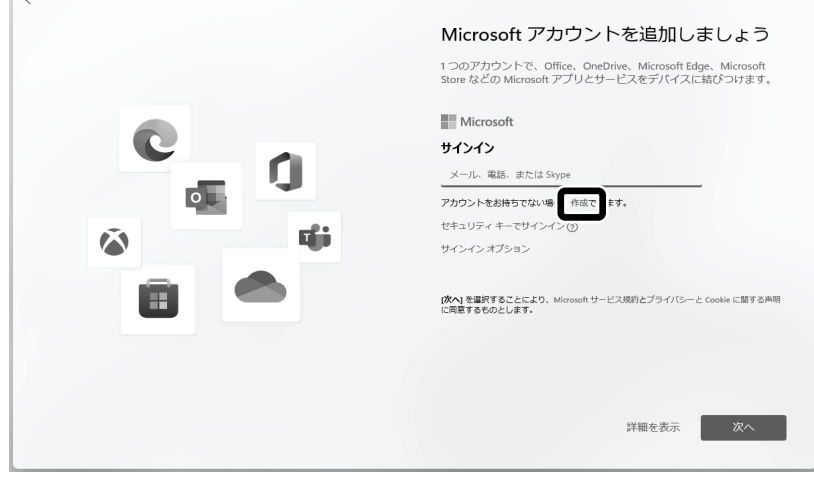

#### IJ **■聖』Microsoft アカウントをお持ちの場合**

Microsoft アカウントをすでにお持ちの場合や再セットアップ後は、画面の案内に沿って進めてください。次の項目を 入力します。

- アカウントに使用しているメールアドレス
- パスワード(Microsoft アカウントのパスワード)

パスワードの入力後、アカウントについての画面や「●●さん、では、始めましょう!」の画面が表示された場合は、 画面の指示にしたがってください。

11 「新しいメール アドレスを取得」をクリックする

#### 12 「新しいメール」の欄に Microsoft アカウントとして使用する任意のメールアドレスを入力して、「次へ」をクリ ックする

ここで取得したメールアドレスを、Microsoft アカウントとして使用します。入力可能な文字は、半角英数字 と.(ピリオド)、-(ハイフン)、\_(下線)です。

13 「パスワードの作成」の欄に Microsoft アカウント用のパスワードを入力して、「次へ」をクリックする

パスワードは半角で 8 文字以上を、大文字、小文字、数字、記号を組み合わせて入力してください。

#### 14 「姓(例:田中)」と「名(例:太郎)」の欄にそれぞれ入力して、「次へ」をクリックする

かなや漢字で入力する場合は、【半角/全角】で日本語入力に切り替えてください。

#### 15 「生年月日の指定」で「国/地域」に「日本」が選ばれているのを確認して、「生年月日」の「年」を入力する

「生年月日」の欄が表示されていない場合は、【Tab】を何度か押してください。

#### 16 「生年月日」の「月」「日」をそれぞれ選択して、「次へ」をクリックする

## 17 「セキュリティ情報の追加」と表示されたら、「連絡用メールアドレス」に Microsoft アカウント以外のメール アドレスを入力して、「次へ」をクリックする

「メールの追加」をクリックして「電話番号の追加」を選んだ場合は、電話番号を入力して「次へ」をクリックし てください。

この手順の後に「このデバイスを使うのはだれですか?」と表示された場合は「オンラインアカウントを使用 (推奨)」をクリックして、手順 10 からもう一度手順を進めてください。

#### 18 「PIN を作成します」と表示されたら、「PIN の作成」をクリックする

#### 19 「PIN のセットアップ」の画面で、「新しい PIN」に 4 桁以上の数字を入力する

I

「0000」のような同じ数字のくり返しや「1234」のような連続した数字は入力しないでください。複雑な組み合わせにして ください。

- 20 「PIN の確認」に「新しい PIN」に入力したものと同じ数字を入力して、「OK」をクリックする
- 21 「デバイスのプライバシー設定の選択」が表示されたら、画面の内容を確認し、「次へ」を何度かクリックし、 「次へ」が「同意」に変わったら、「同意」をクリックする

お使いのモデルによって「次へ」をクリックする回数は異なります。

#### 22 「LAVIE サービス・サポートご利用登録」と表示されたら、「次へ」をクリックする

#### 23 設定や使用許諾の内容を確認し、「次へ」をクリックする

# 24 「エクスペリエンスをカスタマイズしましょう」と表示されたら、「スキップ」をクリックする

この画面が表示されない場合は次の手順に進んでください。

この後、「Android」、「OneDrive」や「Game Pass」、その他、新機能の案内についての画面が表示される場 合があります。画面の内容をご確認のうえ、指示にしたがって操作してください。なお、「Game Pass」につい ての画面が表示された場合は、「今はしない」または「今はスキップする」をクリックしてください。

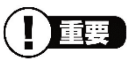

 パソコンの状態によっては、セットアップの完了前後に自動的に更新プログラムの適用が開始される場合があります。 お使いのモデルやパソコンの状態などによっては完了までにたいへん時間がかかる場合(1 時間以上)がありますが、完了するまで 電源を切らないでください。

また、再起動の後、ロック画面(時刻と日付が表示された画面)が表示された場合は、画面をクリックした後で、設定した PIN を入力 して、サインインしてください。

デスクトップが表示されたら、Windows のセットアップは完了です。

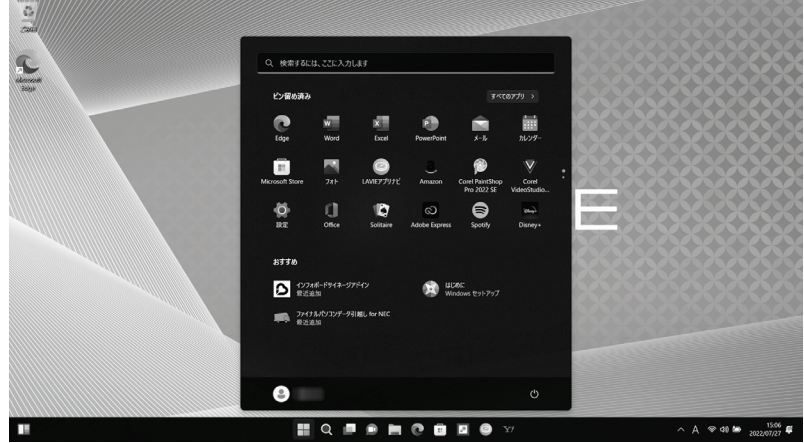

画面はモデルによって異なります。

 $\overline{a}$ 

- デスクトップが表示されるまで、時間がかかる場合がありますが、電源を切らずにそのままお待ちください。
- 初回セットアップ直後は、アプリが自動で起動するまで、時間がかかる場合があります。
- セットアップ後はドライバやアプリなどが正しく動作しない場合があります。その場合は、再起動をおこなってください。

#### 自動的に起動するアプリについて

初回セットアップ後、約 1 時間を超えてから「ウイルスバスター」や「インフォボード」などのアプリや「はじめ の設定」や「お客様登録」の画面が表示されます。必要に応じて設定をおこなってください。 なお、セットアップ時の設定やネットワーク接続の有無によって起動するアプリは異なります。

Bluetooth マウスが添付されているモデルをお使いの場合、『セットアップマニュアル』の「マウスを使えるよ うにする(Bluetooth マウス添付モデルのみ)」をご覧になり、設定をおこなってください。

# ◎Microsoft Storeについて

Microsoft Storeでストアアプリの更新を確認する手順は次の内容に読み替えてください。

- ① 「 (スタート)」-「Microsoft Store」をクリックする
- ② 「Microsoft Store」の「ライブラリ」をクリックする
- ③ 「更新プログラムを取得する」をクリックする

# ◎添付アプリについて

#### ■筆ぐるめ

本製品では、筆ぐるめのバージョンが変更されています(添付モデルのみ)。本製品に添付のマニュアル等 では下記の通り読み替えてご覧ください。

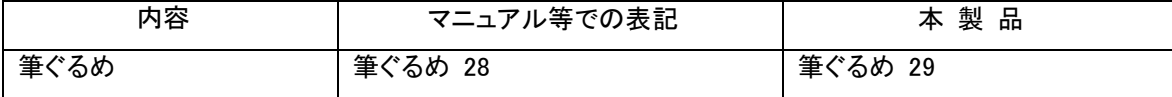

# ◎再セットアップをおこなう前の注意

## ■デバイスの暗号化

Microsoftアカウントでサインインすると、「デバイスの暗号化」が自動的に有効になっている場合があります。 「デバイスの暗号化」が有効になっていると、再セットアップ時に回復キーの入力が必要になる場合があり ます。再セットアップ前にWindowsが起動する場合は、次の手順で「デバイスの暗号化」をオフにしてくださ い。

① 「 (スタート)」-「設定」をクリックする

# ② 「プライバシーとセキュリティ」をクリックし、「デバイスの暗号化」をクリックする 「デバイスの暗号化」が表示されていない場合は以降の手順は不要です。

③ 「デバイスの暗号化」を「オフ」にする

#### ④ 確認のメッセージが表示されるので「オフにする」をクリックする

暗号化解除が完了するまでしばらくお待ちください。

「デバイスの暗号化」が「オフ」になっていれば完了です。

# 重要 デバイスの暗号化について

デバイスの暗号化については、NEC LAVIE公式サイトの「サービス&サポート」にある下記記載をご覧ください。

https://faq.nec-lavie.jp/qasearch/1007/app/servlet/qadoc?QID=022904

# ◎NEC LAVIE サポート スマートメニュー

NEC製パソコンのサポートに関するご案内メニューをご用意しています。 サポート受付に必要となるお客様登録サイトへアクセスできるので、ぜひご活用ください。

https://support.nec-lavie.jp/smartmenu

●メニュー内容

- お客様登録
- ●故障診断・使い方相談(LINE/Webチャット24時間対応)
- インターネット修理申し込み 添付の「PC修理チェックシート」の記入は不要です。
- 修理状況確認
- お使いのパソコンに関する最新情報 ※メニューの内容は随時変更する場合があります。

スマートフォンからもお使いいただけます。以下のQRコードからアクセスしてください。

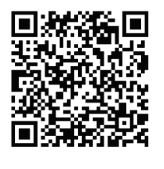